# Funktioner och grafritning i MATLAB

## 1 Inledning

Först skall vi se lite på (elementära) matematiska funktioner i MATLAB, som sinus och cosinus. Sedan ser vi på grafritning och hur vi definerar egna funktioner. Avslutningsvis ser vi lite på ritning av allmännare kurvor.

## 2 Elementära funktioner

Vi letar upp hjäptexterna för elementära eller matematiska funktioner i Help genom att successivt öppna MATLAB, Mathematics och sedan Elementary Math.

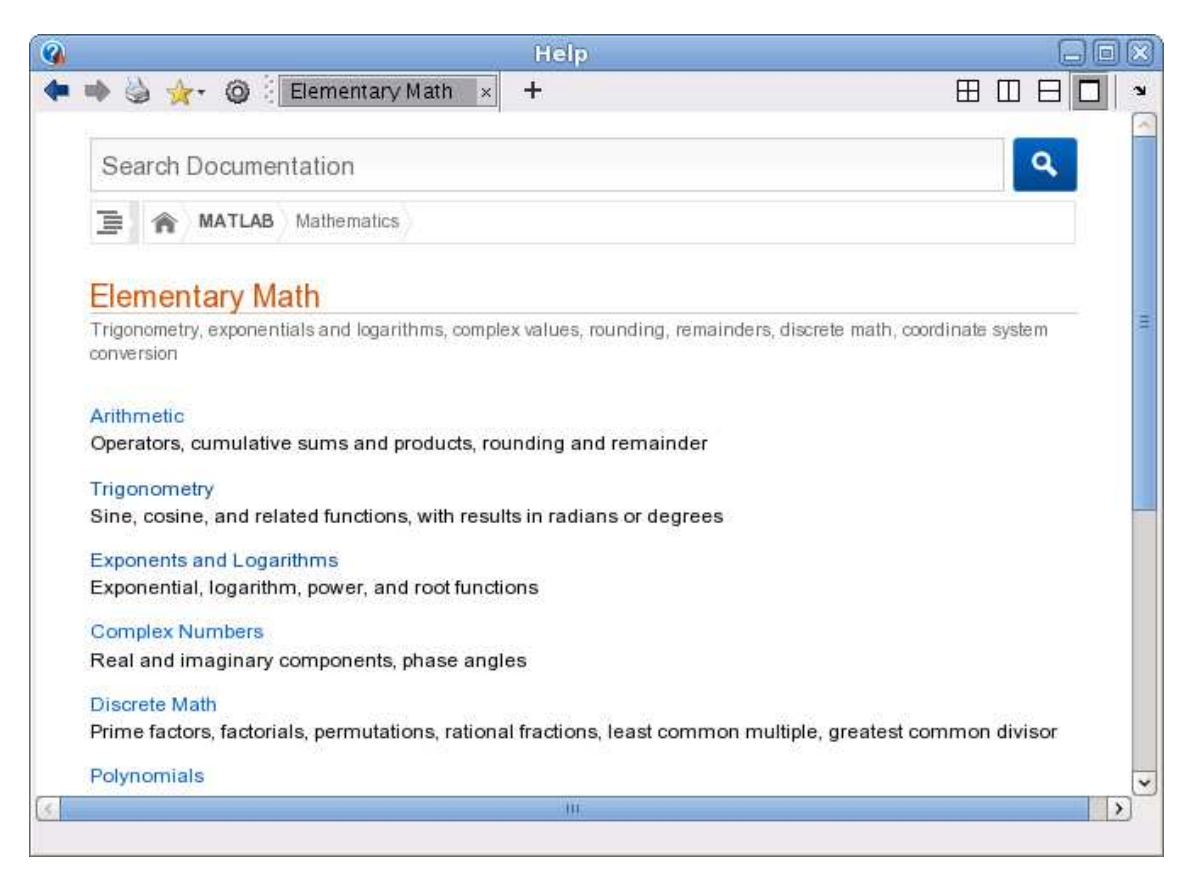

Vi ser att funktionerna är grupperade, t.ex. en grupp med trigonometriska funktioner och en grupp med exponent- och logaritmfunktioner.

Funktioner som exempelvis sinus och cosinus, kan operera både på enskilda tal och på radvektorer (listor). Man får som resultat en radvektor av samma storlek, vars element är funktionsvärdet av respektive element i argumentet.

Som exempel tar vi radvektorn  $\mathbf{x} = (0, 0.1, 0.2, 0.3, 0.4, 0.5)$  som vi skriver in i MATLAB enligt  $\gg$  x=0:0.1:0.5  $x =$ 0 0.1000 0.2000 0.3000 0.4000 0.5000 Nu beräknar vi y som är sinus av radvektorn x med  $\gg$  y= $\sin(x)$  $y =$ 0 0.0998 0.1987 0.2955 0.3894 0.4794

Här blir  $sin(x)$  en radvektor eftersom x var en radvektor.

Vi skall se på ytterligare en funktion, tangens, som ju är kvoten mellan sinus och cosinus. Den heter tan i MATLAB och vi söker upp dess hjälptext.

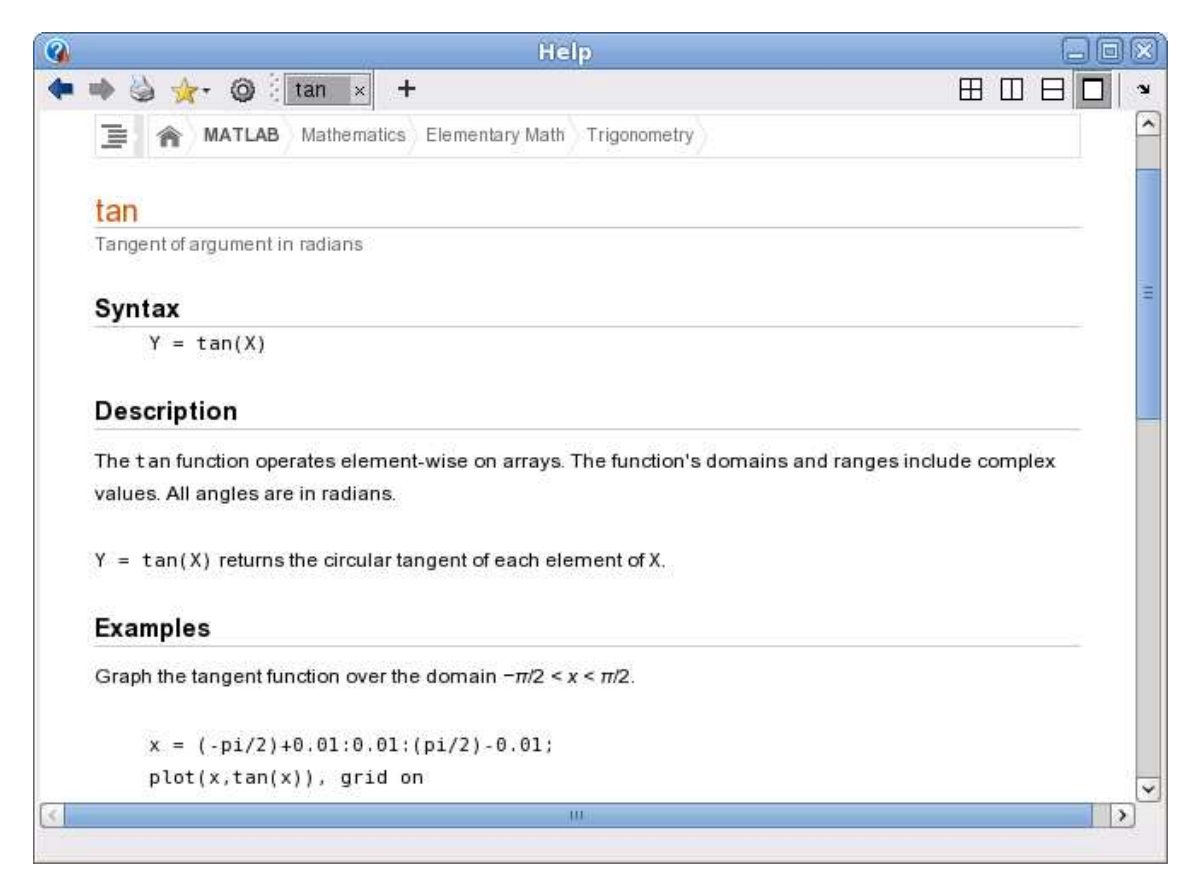

Uppgift 1. Leta upp hjälptexten du ser i figuren och rita upp tangensfunktionen enligt exemplet (i hjälptexten). Repetera hur du startar hjälpverktyget ("Introduktion till MATLAB", avsnitt 8), om du har glömt. Varför ritar man grafen över intervallet  $-\frac{\pi}{2} + s \leq x \leq \frac{\pi}{2} - s$ , där s är ett litet positivt tal?

#### 3 Grafer

Ibland vill man rita flera grafer i samma koordinatsystem. Efter att ha ritat första grafen ger man kommandot hold on för att bevara den, sedan kan man rita fler grafer ovanpå tills man tar bort skyddet med hold off. Vi påminner oss att vi kan lägga på ett rutnät med grid on och ta bort det igen med grid off, om vi vill det. Med xlabel och ylabel kan vi sätta texter på axlarna och med title kan vi sätta rubrik på koordinatsystemet. Allt detta har vi redan gjort, kommer du inte ihåg det är det kanske läge att kort repetera ("Introduktion till MATLAB", avsnitt 3).

Ibland vill man ha flera koordinatsystem i samma figur-fönster (Figure). Då använder man kommandot subplot. Vi ser på ett exempel.

Exempel 1. Vi skall i samma figur göra tre olika koordinatsystem. I dessa skall vi rita graferna av sin $(x)$ , cos $(x)$  respektive  $\tan(x)$  över intervallet  $-\frac{\pi}{2} \leq x \leq \frac{\pi}{2}$  $\frac{\pi}{2}$ .

MATLAR R2012b  $\Box$ ici x  $\overline{\mathbf{z}}$   $\alpha$ **HOME** PLOTS  $A$ 后の APPS EDITOR PUBLISH VIEW ■ 食 **La** Find Files Insert  $f x F_0$  $\overline{\phantom{a}}$  $\begin{picture}(20,20) \put(0,0){\line(1,0){10}} \put(15,0){\line(1,0){10}} \put(15,0){\line(1,0){10}} \put(15,0){\line(1,0){10}} \put(15,0){\line(1,0){10}} \put(15,0){\line(1,0){10}} \put(15,0){\line(1,0){10}} \put(15,0){\line(1,0){10}} \put(15,0){\line(1,0){10}} \put(15,0){\line(1,0){10}} \put(15,0){\line(1,0){10}} \put(15,0){\line(1$  $\bigtriangledown$  $\begin{array}{|c|c|}\hline \bullet & \bullet \\ \bullet & \bullet \end{array}$ 圈 52 ы  $\mathsf{D}$ Save ECompare Run Section Comment % % D Go To ▼ New Open Breakpoints Run Run and Run and EL Advance  $Q$  Find  $\rightarrow$ Indent F et E- $Print$   $\rightarrow$ **Time** Advance EDIT NAVIGATE **BREAKPOINTS** RUN FILE → B 2 0 / > chalmers > users > jacques > kurser > Matlab  $\bullet$   $\rho$ E Editor - / chalmers/users/jacques/kurser/Matlab/DeladFigur.m Figures - Figure 1  $\Theta$   $\times$  $\widehat{\mathbf{z}}$ Figure 1 x DeladFigur.m x % Script DeladFigur tangens  $\overline{\phantom{a}}$  $\mathbf{1}$ sinus  $15$  $\overline{2}$  $\overline{3}$ s=0.01; x=linspace(-pi/2+s,pi/2-s);  $\overline{a}$ 10  $45 -$ <br> $5 -$ <br> $5 -$ <br> $7 \Omega$ subplot(2,2,1), plot(x,sin(x))<br>axis([-pi/2 pi/2 -1.2 1.2]), grid on  $\overline{5}$ title('sinus')  $\overline{a}$  $\overline{A}$  $\bar{0}$  $\,$  8  $\,$ cosinus  $9$  $subplot(2,2,3), plot(x,cos(x))$  $-5$  $10$ axis([-pi/2 pi/2 -1.2 1.2]), grid on  $11$ title('cosinus')  $-10$  $12$  $13$ subplot(2,2,[2,4]), plot(x,tan(x))<br>axis([-pi/2 pi/2 -15 15]), grid on  $-15$  $14 \mathbf{c}$ **Current Folder**  $\odot$ **Command Window**  $\widehat{\mathcal{F}}$ Name 4  $fx \gg$ DeladFigur.m  $\bullet$ min\_fun.m RitaGrafer.m  $\overline{\wedge}$ DeladFigur.m (MATLAB Script) Ln 13 Col 37 OVR script

Så här kommer det se ut

Vi ser lite på programkoden

```
>> s=0.01; x=linspace(-pi/2+s,pi/2-s);
```

```
>> subplot(2,2,1) % delar in Figure i 2x2 delar och gör 1:a aktiv
\gg plot(x,sin(x))>> axis([-pi/2 pi/2 -1.2 1.2]), grid on, title('sinus')
```
Den första 2:an i subplot förbereder för två rader av koordinatsystem och den andra förbereder för två kolonner av koordinatsystem. Dessa numreras stigande vänster till höger, uppifrån och nedåt. Vi anger att det 1:a systemet skall vara aktivt och där hamnar grafen av sinus.

```
>> subplot(2,2,3) % delar in Figure i 2x2 delar och gör 3:e aktiv
\gg plot(x,cos(x))
>> axis([-pi/2 pi/2 -1.2 1.2]), grid on, title('cosinus')
>> subplot(2,2,[2,4]) \% samma indelning men gör 2:a och 4:e aktiva
\gg plot(x,tan(x))
>> axis([-pi/2 pi/2 -15 15]), grid on, title('tangens')
```
I det 3:e systemet ritade vi grafen av cosinus. Eftersom grafen av tangens behöver få sträcka sig ganska mycket vertikalt, fogar vi samman det 2:a och 4:e systemet, genom att bilda radvektorn  $[2,4]$ , och där ritar vi sedan grafen.

Kommandot axis använder vi när vi inte nöjer oss med de skalor på axlarna som vi får automatiskt. För t.ex. tangens vill vi ha intervallet  $-\frac{\pi}{2} \leq x \leq \frac{\pi}{2}$  $\frac{\pi}{2}$  horisontellt och vertikalt blir intervallet  $-15 \leq y \leq 15$  rätt lagom. Vi har alltså vertikalt skurit bort en bra bit av grafen för att få en snygg bild. Mer om axis i uppföljningen.

**Exempel 2.** Rita grafen till  $f(x) = x \sin(x)$  över intervallet  $0 \le x \le 8$ .

Vi bildar en radvektor  $\mathbf{x} = (x_1, x_2, \dots, x_n)$  med värden jämnt fördelande över intervallet  $0 \le x \le$ 8. Sedan bildar vi radvektorn

$$
\mathbf{y} = (f(x_1), f(x_2), \cdots, f(x_n)) = (x_1 \sin(x_1), x_2 \sin(x_2), \cdots, x_n \sin(x_n))
$$

och ritar upp grafen. För att bilda radvektorn y behövs den elementvisa multiplikationen, vi vill ju att  $y_i = f(x_i) = x_i \sin(x_i)$  för alla  $i = 1, 2, \dots, n$ .

Vi ritar grafen med

```
>> x=linspace(0,8);
>> y=x.*sin(x);\gg plot(x,y)\Rightarrow title('f(x) = x sin(x)')
```
och så här ser resultatet ut

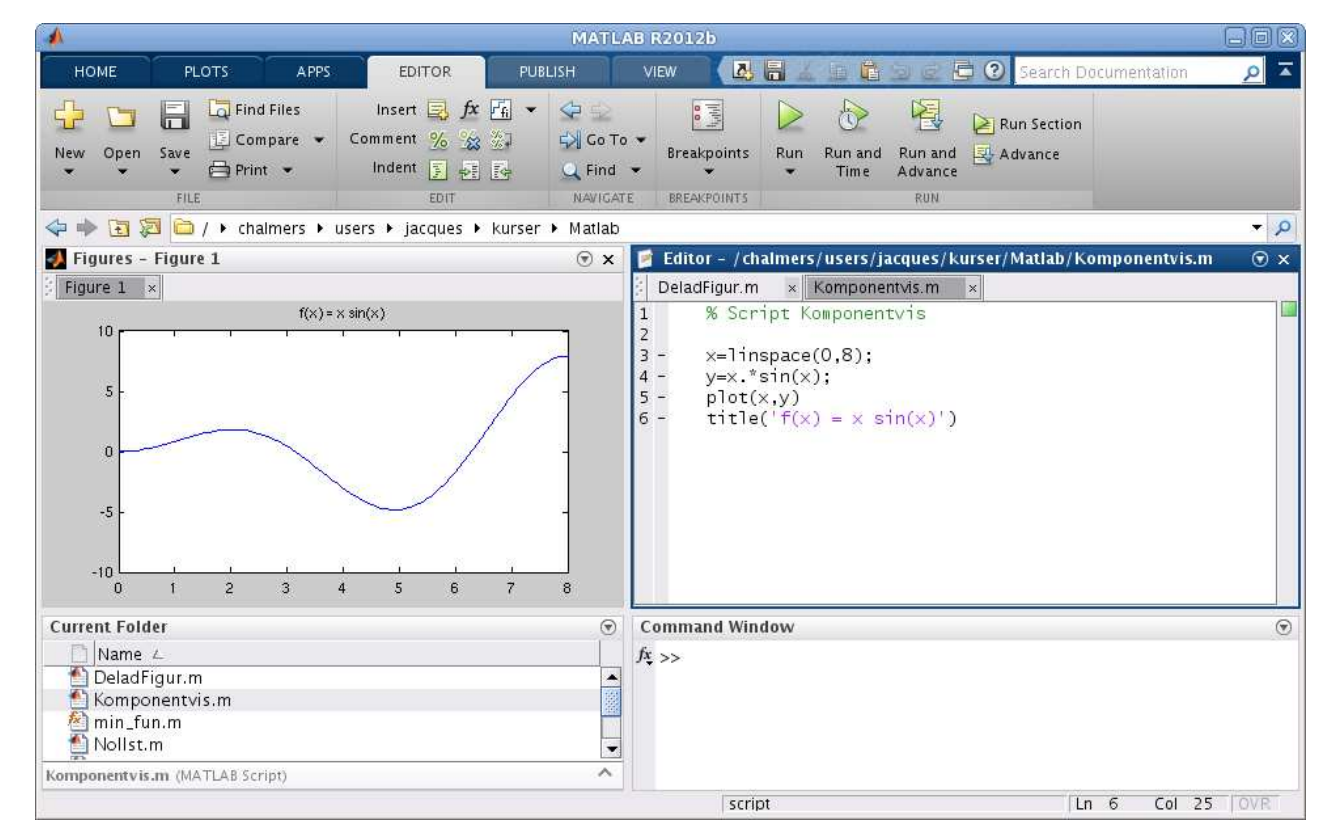

Multiplikationen .\* kallas elementvis multiplikation. Radvektorerna x och sin(x) skall ju multipliceras ihop elementvis så att  $y_1 = x_1 \sin(x_1)$ ,  $y_2 = x_2 \sin(x_2)$ ,  $y_3 = x_3 \sin(x_3)$ , osv.

Utöver elementvis multiplikation .\* finns elementvis division ./ och upphöjt till .^ som fungerar på motsvarande sätt.

**Uppgift 2.** Rita grafen till  $f(x) = x - x \cos(7x)$  över intervallet  $0 \le x \le 8$ .

### 4 Egna funktioner

Vid senare laborationstillfällen skall vi se på beräkningsmetoder för att lösa ekvationer av typen  $f(x) = 0$ , dvs. söka nollställen till en funktion f.

Som exempel kan vi ta

$$
f(x) = 0.5 (x - 2)^{2} - 2 \cos(2x) - 1.5 = 0
$$

Det vi alltid kommer börja med är att rita grafen till  $f$  för att få en uppfattning om hur många nollställen vi har och ungefär var de ligger.

```
>> f=0(x)0.5*(x-2).^2-2*cos(2*x)-1.5;>> x=linspace(-3,7);
\gg plot(x,f(x))>> axis([-3 7 -5 10]), grid on
```
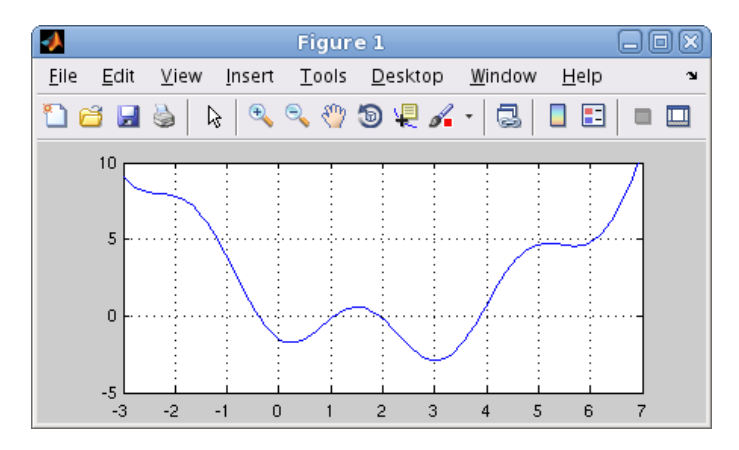

Vi använde en anonym funktion (anonymous function) med ett funktionshandtag (function handle) enligt

#### handtagsnamn = @(parametrar) sats

Här är delen @(parametrar) sats den anonyma funktionen och handtagsnamn är det namn vi väljer på funktionshandtaget som kopplas till funktionen. Med parametrar avser vi indata till funktionen, ofta en variabel men ibland flera.

I denna konstruktion är det bara tillåtet med en enda beräkningssats. En mer komplicerad funktion (som kan bestå av flera beräkningssatser) kräver att vi definierar en funktion (function), som vi nu skall ge ett exempel på.

Exempel 3. Kastbana utan luftmotstånd beskrivs av

$$
y(x) = y_0 - \frac{g}{2v_0^2 \cos^2(\theta)} \left( x - \frac{v_0^2 \sin(2\theta)}{2g} \right)^2 + \frac{v_0^2 \sin^2(\theta)}{2g}
$$

där  $v_0$  är utkastfarten,  $y_0$  är utkasthöjden,  $\theta$  är utkastvinkeln och g är tyngdaccelerationen. Vi gör en function med namnet kastbana som beskriver kastbanan för olika utkastvinklar.

```
function y=kastbana(x,theta)
    t=theta*pi/180; % theta i grader, t i radianer
    v0=10; y0=1.85; g=9.81;
    a=g/(2*v0^2*cos(t)^2);b=v0^2*sin(2*t)/(2*g);
    c=v0^2*sin(t)^2/(2*g);y=y0-a*(x-b).<sup>2+c</sup>;
```
Första raden inleds med function, för att tala om att det just är en funktion vi beskriver, och kastbana är namnet på funktionen.

Funktionens värde kommer ges till variabeln y (utdata) och funktionens argument (indata) är  $x$ , så klart, samt utkastvinkeln theta (lämpligt i vårt fall då vi skall rita flera grafer). Lägg märke till omvandlingen från grader till radianer.

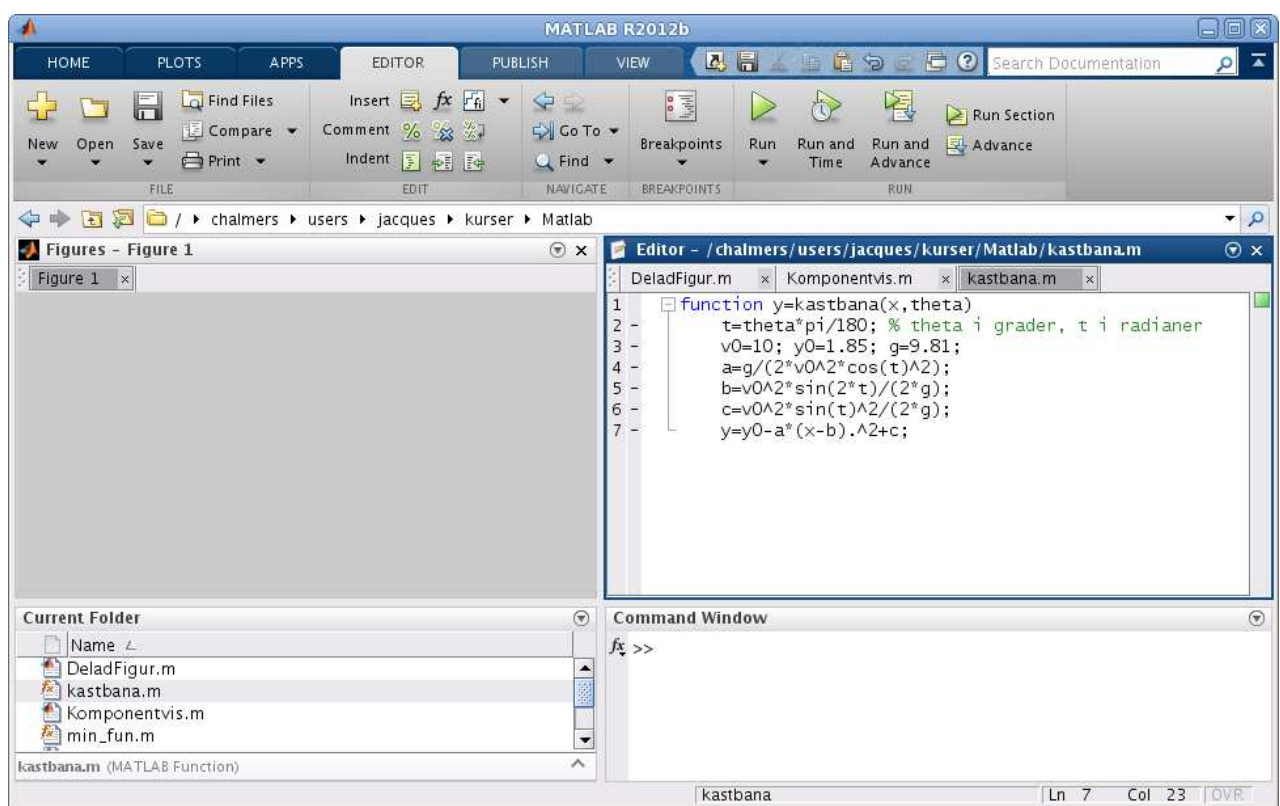

Vi skriver in funktionen i editorn och kastbana.m ges som namn till textfilen.

En funktion (function) är alltså en textfil med följande struktur

#### function ut = funktionsnamn(parametrar) satser

Här är funktionsnamn det namn vi ger funktionen och funktionsnamn.m är det namn vi ger textfilen där programkoden lagras. Med parametrar avser vi indata till funktionen, ofta en variabel ibland flera. Funktionen måste innehålla en sats där ut, som står för utdata eller funktionsvärdet, tilldelas ett värde.

Vi gör sedan ett script där vi tar  $v_0 = 10$  m/s,  $y_0 = 1.85$  m och ritar kastbanorna för några olika utkastvinklar.

Så här ser det ut när vi ritat graferna. Vi har även placerat ut lite förklarande text vid graferna med kommandot text.

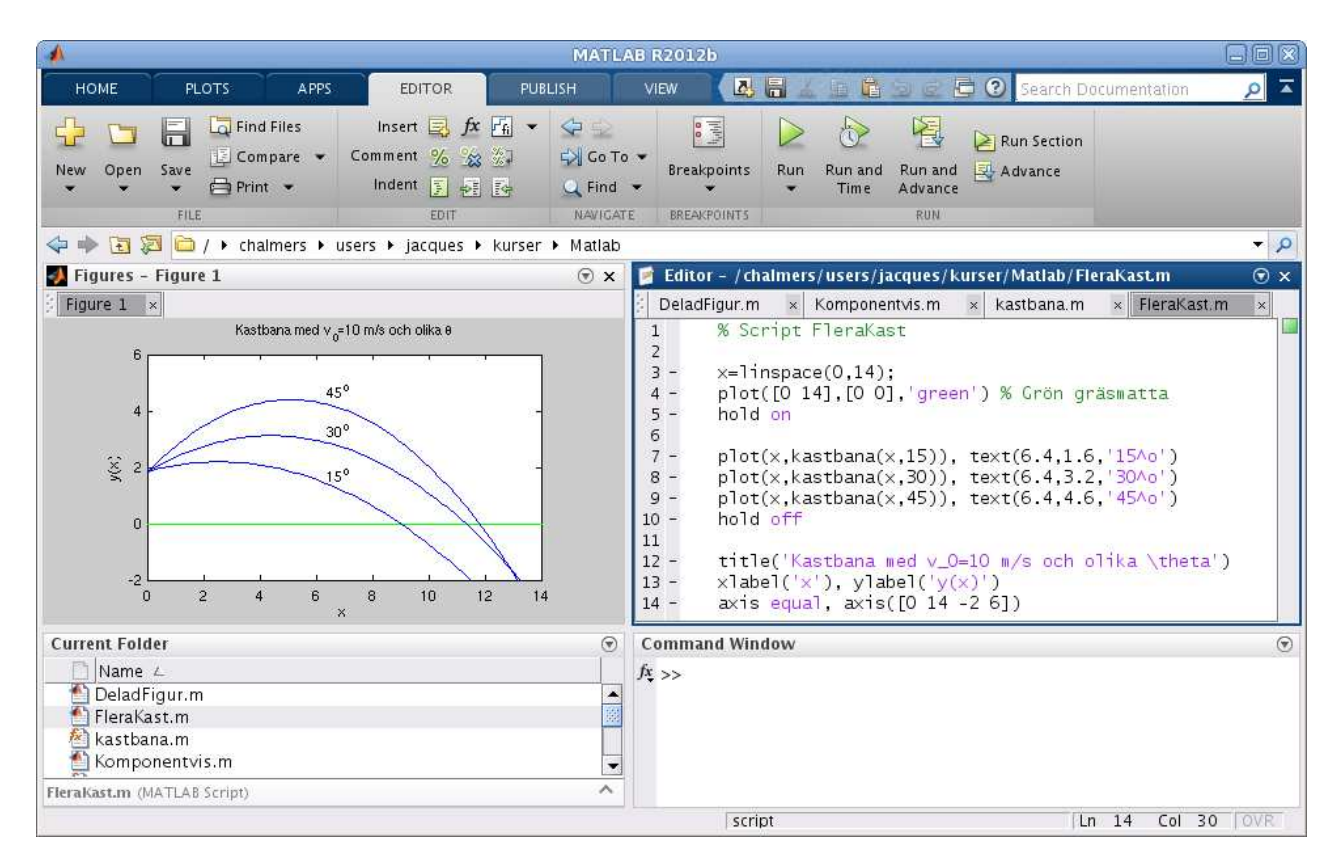

Uppgift 3. Skriv den function och det script för kastbanan som vi pratar om i exemplet. Rita graferna. Varför delar vi upp funktionsuttrycket för  $y(x)$  i flera delar?

#### 5 Kurvritning

Ett polygontåg är en följ av punkter  $(x_1, y_1), (x_2, y_2), \cdots, (x_n, y_n)$ , som vi successivt förbinder med räta linjer.

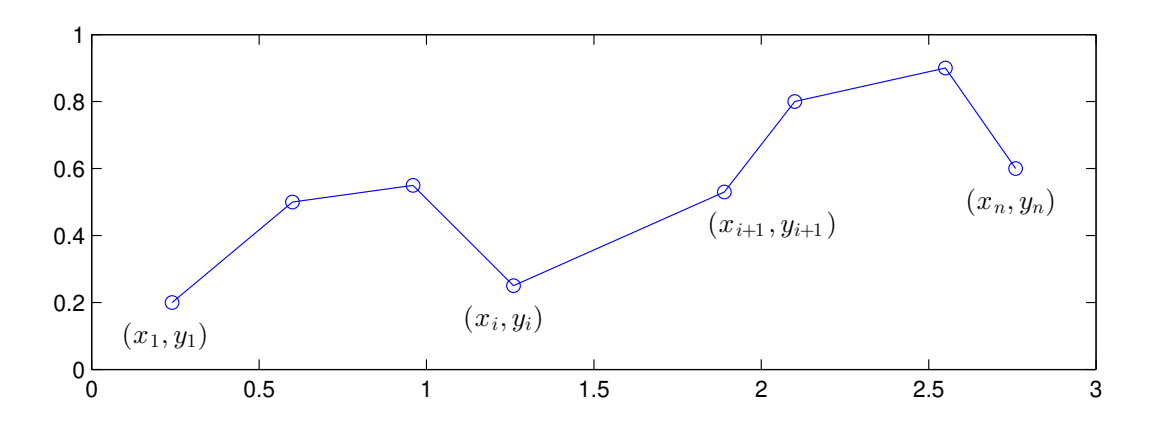

Polygontåget kan ritas upp i MATLAB genom att man bildar radvektorerna  $\mathbf{x} = (x_1, x_2, \dots, x_n)$ och  $y = (y_1, y_2, \dots, y_n)$  och sedan ger kommandot plot $(x, y)$ .

Grafritning är ett polygontåg vi ritar upp. Tag t.ex. grafen till  $f(x) = \sin(x)$  för  $0 \le x \le 2\pi$ . Vi har då  $\mathbf{x} = (x_1, x_2, \dots, x_n)$  med  $0 = x_1 < x_2 < \dots < x_n = 2\pi$  och  $\mathbf{y} = (y_1, y_2, \dots, y_n)$  med  $y_i = \sin(x_i)$ . Sedan ritar vi upp med plot(x,y).

Nu skall vi rita s.k. parameterframställda kurvor. Som exempel tar vi enhetscirkeln

 $(x(t), y(t)) = (\cos(t), \sin(t)), 0 \le t \le 2\pi$ 

När man ritar sådana kurvor ritar man inte ut parametern t utan enbart x- och y-värdena.

Vi bildar polygontåget och ritar upp enligt

```
>> t=linspace(0,2*pi);
\gg x=cos(t); y=sin(t);\gg subplot(1,2,1)\gg plot(x,y)>> title('Utan axis equal')
\gg subplot(1,2,2)\gg plot(x,y)>> axis equal % annars blir cirkeln tillplattad
>> title('Med axis equal')
```
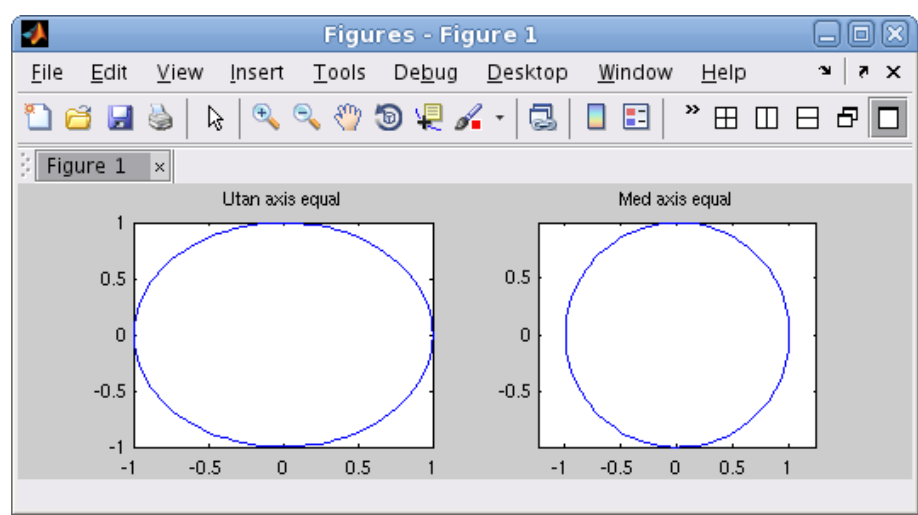

**Uppgift 4.** Rita kurvorna  $(x(t), y(t)) = (\cos(t) + \cos(3t), \sin(2t))$  och  $(x(t), y(t)) = (\cos(t) + \cos(4t),$  $\sin(2t)$ , för  $0 \le t \le 2\pi$ . Använd subplot och rita kurvorna i olika koordinatsystem.

Om polygontåget är slutet, dvs.  $x_n = x_1$  och  $y_n = y_1$ , och om det inte korsar sig självt så omsluter det ett område i planet, ett s.k. polygonområde. Trianglar, rektanglar och cirkelskivor är exempel på polygonområden.

Vi ritar upp den triangel som ges av punkterna (0.1, 0.2),(0.8, 0.1),(0.9, 0.7),(0.1, 0.2).

>> x=[0.1 0.8 0.9 0.1]; >> y=[0.2 0.1 0.7 0.2];  $\gg$  subplot $(1,2,1)$  $\gg$  plot $(x,y,'-o')$ >> axis([0 1 0 0.8])

Med '-o' anger vi att punkterna både skall förbindas med räta linjer och markeras med små ringar. Vi använder axis för att få lite "luft" runt triangeln.

Resultatet ser vi här nedan till vänster.

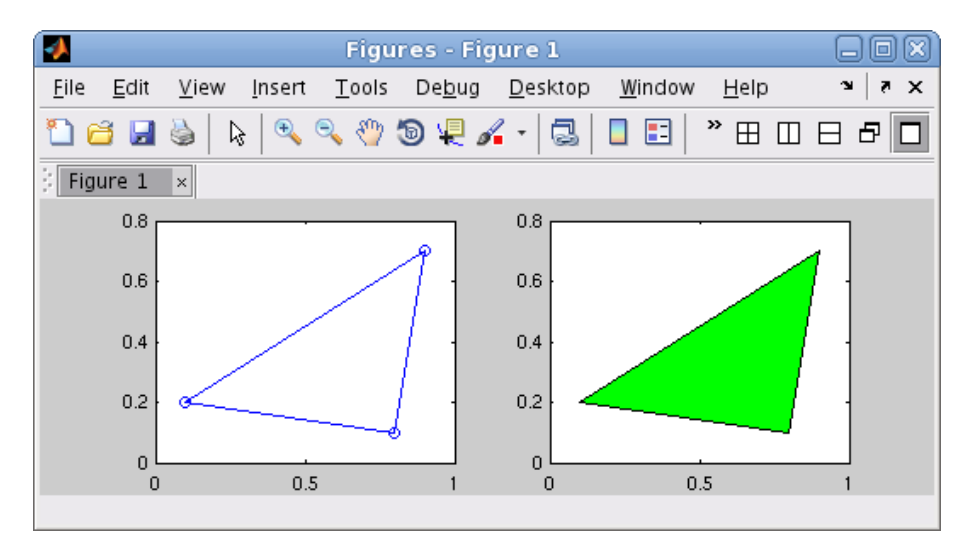

Vi kan använda fill för att färglägga ett polygonområde.

```
\gg subplot(1,2,2)\gg fill(x,y,'g')>> axis([0 1 0 0.8])
```
Vi fyllde triangeln med grön färg. Resultatet ser vi ovan till höger.

Uppgift 5. Rita en cirkel fylld med grön färg, rita sedan en kvadrat inskriven i cirkeln och fyll kvadraten med gul färg. Använd hold on.